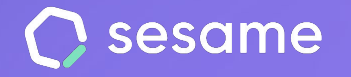

# Nóminas

Recopila y organiza todos los datos que afectan a las nóminas de tu equipo.

**HR Starter** 

**Plan Professional** 

**Plan Enterprise** 

**Dossier para el administrador**

# **¡Hola!**

Te damos la bienvenida a Sesame, el software que simplifica la gestión de RRHH. En este dossier te explicaremos qué encontrarás en la sección de "**Nóminas**" y cómo puedes instalarlo en tu panel. Iremos paso a paso, así que no te preocupes, ¡Estamos aquí para ayudarte en lo que necesites!

#### Contenido

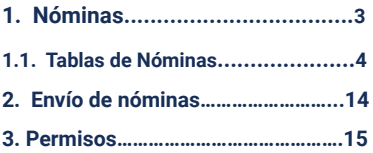

# **1. Nóminas**

La herramienta de nóminas te permite organizar todos los datos que manejas y que afectan a las nóminas de tus empleados en una serie de tablas completas y sencillas de entender.

Una disposición que será muy sencilla para visualizar y consultar toda la información salarial de tus trabajadores.

Lo primero que debes hacer es instalar la funcionalidad en tu cuenta.

Haz clic en el botón "**Aplicaciones**" que encontrarás al final de la barra lateral izquierda y busca la tarjeta "**Nóminas**".

Cuando se haya completado la instalación podrás encontrarla en el menú con el resto de tus funcionalidades.

Ten en cuenta que para poder utilizar la herramienta de Nóminas, **los salarios de tus empleados deberán estar activos** desde la sección de **Contratos**.

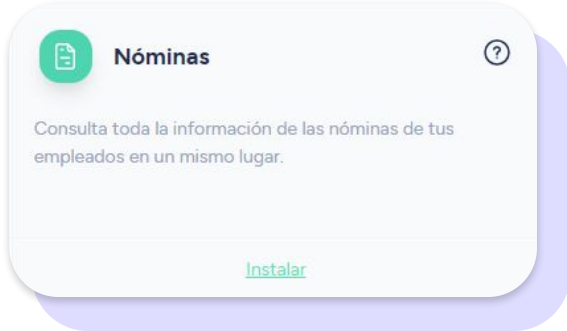

## **1.1 Tablas de nóminas**

Una vez hayas instalado Nóminas, tendrás acceso a diversas tablas en las que quedarán organizados todos los datos relativos a los salarios de tus trabajadores y que pueden afectar a la nómina.

#### **1.1.1. Altas y vencimientos**

En la sección de *Altas >> Nuevos usuarios* podrás añadir los contratos correspondientes a los nuevos empleados que hayas creado en Sesame.

En este apartado podrás:

- Crear un nuevo contrato para el empleado desde **"Añadir contrato"**.
- Seleccionar el contrato actual entre los que ya existen desde **"Añadir contrato"**
- Acceder directamente al perfil del empleado desde su nombre.
- Buscar empleados por su nombre.
- Controlar los permisos de acceso desde el icono en forma de llave que encontrarás a la derecha.

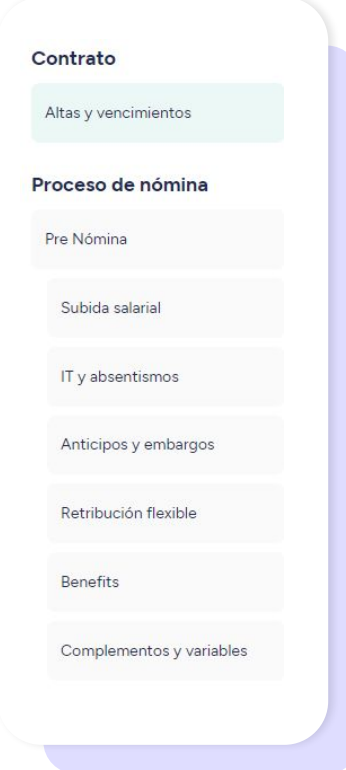

Por otro lado, en *Altas >> Altas* visualizarás a los nuevos usuarios que tengan un contrato con fecha de inicio en el mes elegido. Estarán bien identificados porque en la columna de Tipo de alta aparecerá la etiqueta **"Nuevo contrato".** 

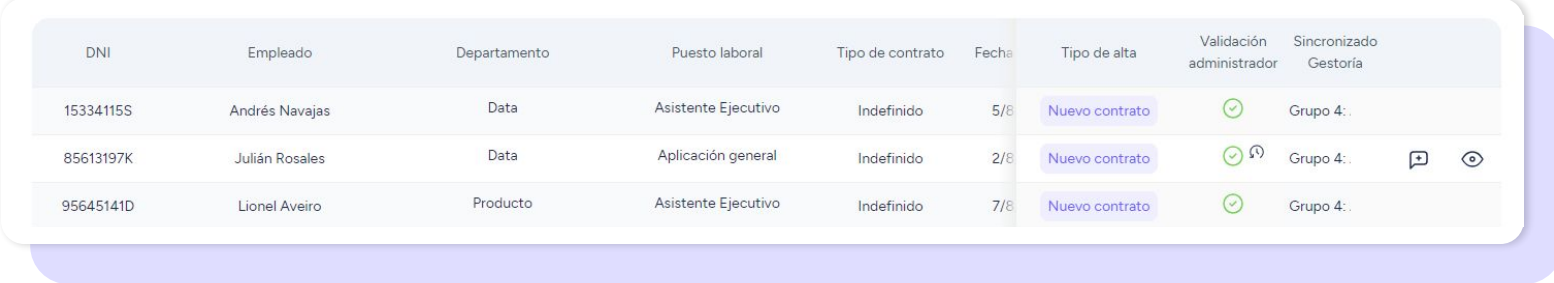

En este espacio podrás realizar estas acciones:

- Acceder directamente al perfil del empleado desde su nombre.
- Filtrar por centro y departamento.
- Buscar empleados por su nombre.
- Gestionar los permisos desde el icono de la llave.
- Validar los datos.
- Consultar el historial de validaciones.
- Añadir comentarios a las altas.
- Visualizar un resumen de todo los datos.

#### En la sección de *Vencimientos >> Próximos* podrás visualizar los usuarios que finalicen próximamente su contrato.

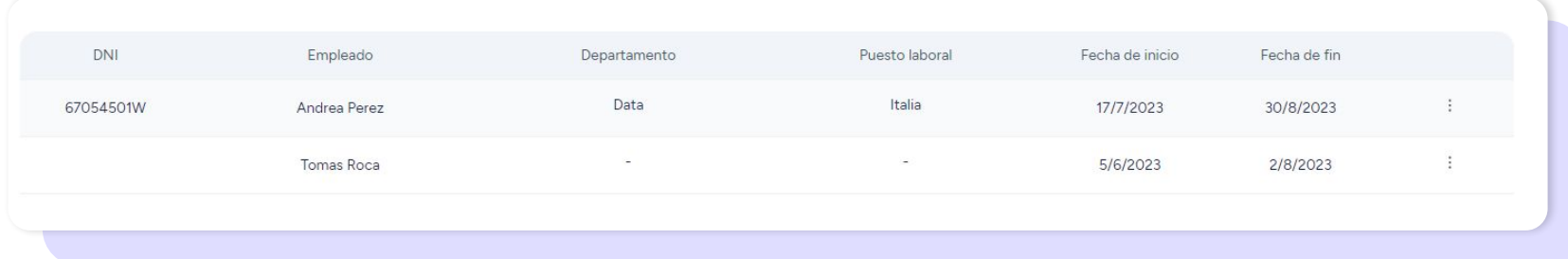

#### Aquí podrás:

- Consultar los próximos vencimientos en función de las fechas
- Filtrar por centro y departamento.
- Buscar empleados.
- Control de permisos.
- Añadir contrato.
- Dar de baja el empleado. En caso de dar de baja el empleado pasaría a la subtabla de **"Bajas".**

En la sección de *Vencimientos >> Bajas* aparecerán los empleados que ya hayan sido dados de baja, ya sea desde la sección de **"Próximos"** como de la de "Contratos".

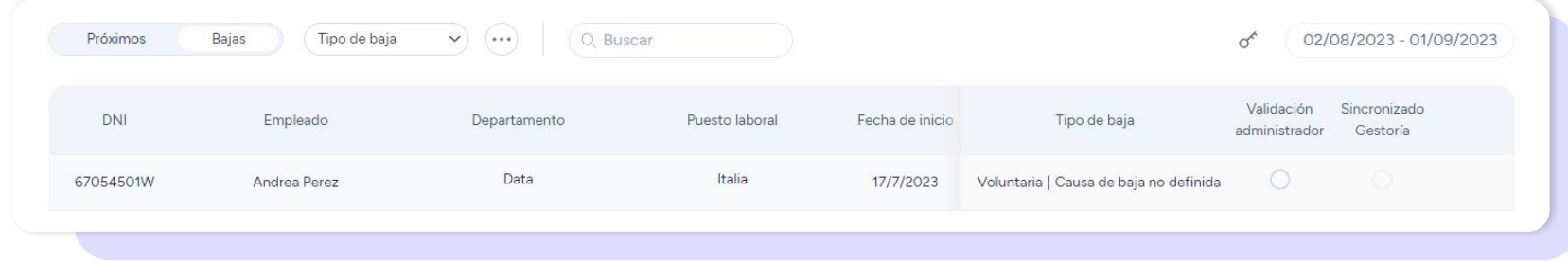

#### En este apartado podrás:

- Consultar fechas.
- Filtrar por centro y departamento.
- Filtrar por tipo de baja: involuntaria, voluntaria.
- Buscar empleados.
- Gestionar los permisos de acceso desde el icono de la llave.
- Validar los datos.
- Consultar el histórico de validación.
- Añadir comentarios.

#### **1.1.2. Prenómina**

En la tabla de *Prenómina >> Pre Nómina* encontrarás un resumen detallado de todos los datos importantes que tiene cada uno de los empleados en relación a su nómina.

Esta tabla tiene una función informativa y se nutre de todos los datos de los empleados que han sido previamente creados en Sesame. La podrás configurar para poder editarla, consultarla y añadir complementos de forma sencilla y organizada.

Desde la rueda de configuración en el costado derecho podrás elegir el tipo de datos que aparecen en la prenómina.

En la tabla de *Prenómina >> Complementos* dispondrás un resumen de todos los complementos que hayan sido asignados a tus trabajadores. Para ello, previamente deberán haber sido creados desde el perfil personal del trabajador o desde Complementos generales en la Configuración general de Sesame. Estos serán los complementos variables o fijos.

Desde esta tabla siempre **podrás crear complementos adicionales,** los cuales aparecerán sumados en la tabla de prenómina.

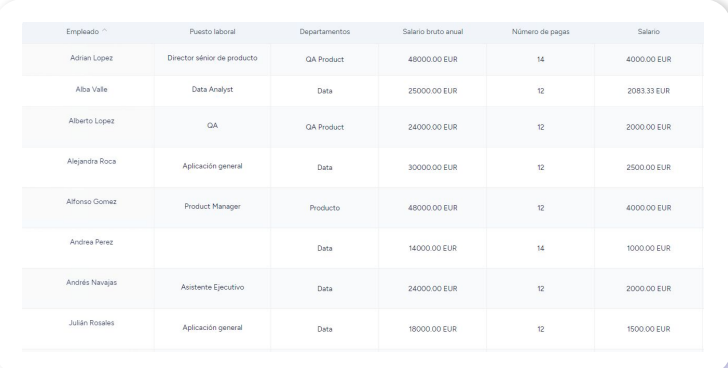

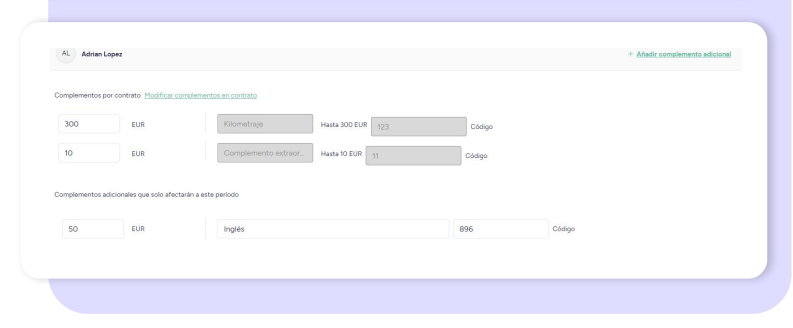

#### **1.1.3. Subida salarial**

En esta tabla aparecerá una relación de todos los empleados a los que se les ha incrementado el sueldo en el mes seleccionado.

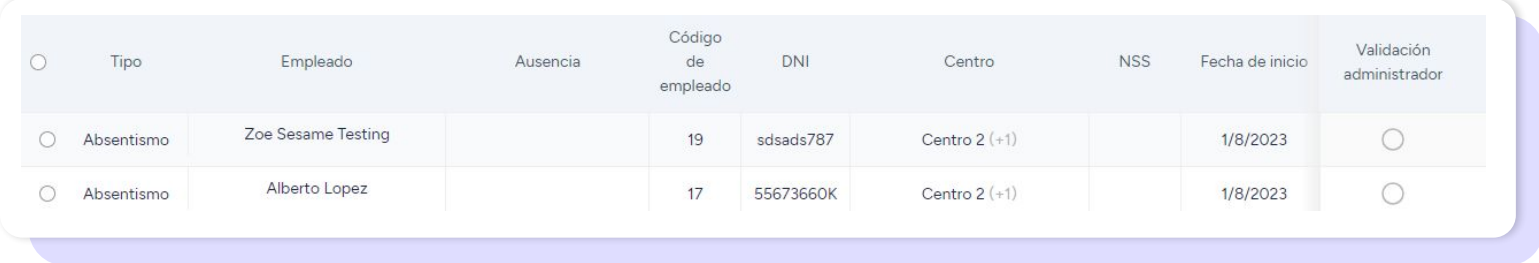

#### **1.1.4. IT y absentismos**

En esta tabla aparecerán todos los empleados que hayan registrado ausencias sin justificar o bajas por incapacidad temporal. El administrador podrá visualizar toda esta información para descontarla de las nóminas.

En esta tabla, el administrador podrá:

- Validar los absentismos y ausencias.
- Validar los cambios de absentismos y ausencias.
- Filtrar por el tipo
- Filtrar por centro y departamento.
- Búsqueda de trabajador.
- Consultar fechas.

#### **1.1.5. Anticipos y embargos**

En esta tabla aparecerán tanto las cantidades adelantadas por la empresa a los trabajadores como las que no han sido abonadas por cualquier motivo. Desde esta sección se podrá añadir un nuevo anticipo/embargo desde el botón **"Crear"** y asignarlo a un empleado.

#### **1.1.6. Retribución flexible**

En esta tabla aparecerán los empleados que perciben una parte de su sueldo en la modalidad de retribución flexible como puede ser un seguro médico, guardería, manutención, transporte, clases de inglés… La importación de los datos puede ser automática en caso de que los proveedores sean Flexo/Cobee o esta puede ser manual.

En esta tabla podrás:

- Importar datos.
- Filtrar por proveedor.
- Filtrar por centro o departamento.
- Buscar empleados.
- **•** Crear nuevos proveedores.
- Mostrar los valores exentos
- Consultar por fecha.
- Validar datos.
- Consultar el histórico.
- Añadir comentarios.

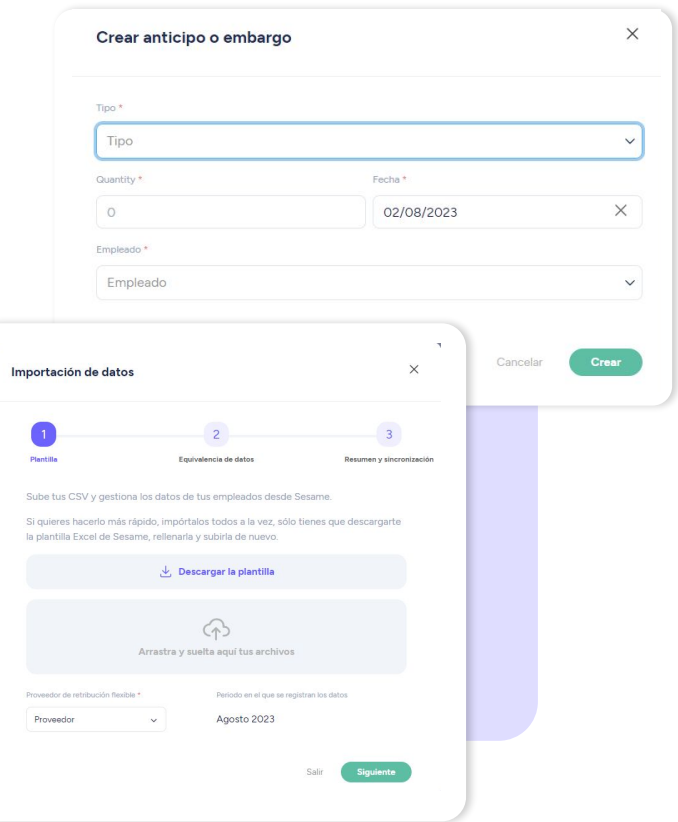

#### sesamehr.es

#### **1.1.7. Benefits**

En esta tabla, se recogen los benefits que la empresa asigna a los diversos empleados. Estas cantidades también afectarán a la nómina por eso será muy útil poder visualizarlos en esta tabla. ¡Ojo! Debes tener en cuenta que los benefits deberás crearlos y asignarlos a los empleados desde **Configuración general >> Benefits >> Crear Benefit.** 

Recuerda que puedes crear estos tipos de benefits:

- **Copago:** se paga una parte por el empleado y otra por la empresa
- **Empleado:** se paga por el empleado.
- **Servicios:** es un servicio que paga la empresa

Puedes elegir si incluir las columnas de fecha de inicio y fecha de fin del benefit. Lo puedes hacer a través de este icono: H

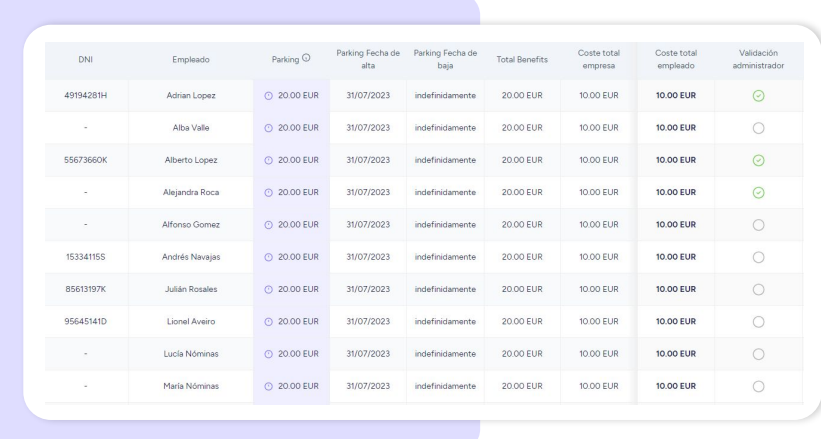

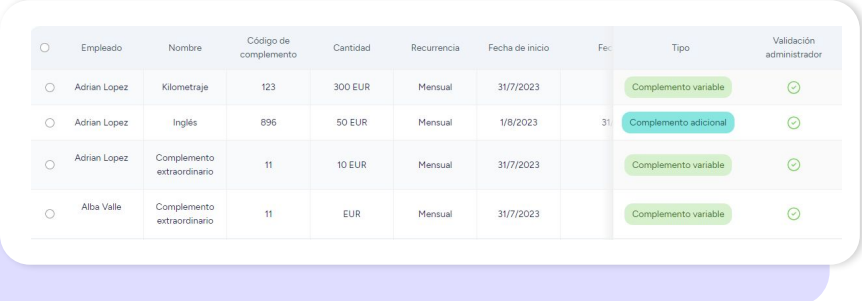

#### **1.1.8. Complementos y variables**

En esta tabla se muestra la información de todos los complementos fijos y variables que van a percibir los empleados durante el periodo establecido.

Podrás validar los complementos y descargarlos por si necesitas compartir esta información con otras plataformas.

En esta tabla podrás:

- Validar los complementos
- Asignar códigos a los complementos
- Filtrar por estado de complemento
- Añadir filtro de centro y departamento
- Ver usuarios deshabilitados
- Búsqueda de empleados
- Filtrar por tipo de complemento
- Filtrar por periodicidad
- Control de permisos
- Descarga de datos
- Validar datos
- Histórico de validaciones
- Añadir comentarios

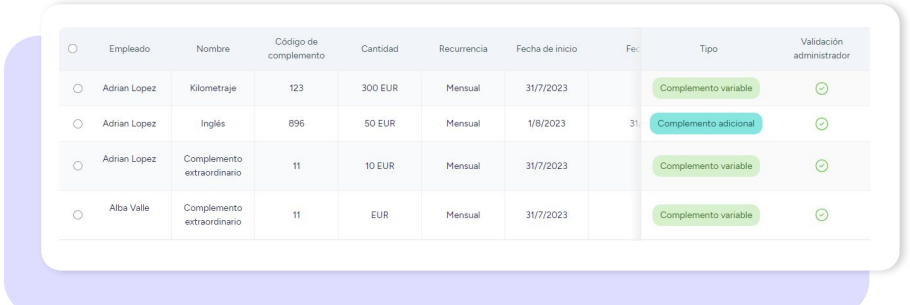

# **2. Envío de nóminas**

A través de la herramienta de **Envío de Nóminas**, puedes hacerles llegar a tus empleados sus nóminas de forma rápida y personalizada. Las nóminas quedarán almacenadas en la carpeta Nóminas de cada empleado en el Gestor documental.

Lo primero que debes hacer es instalar la herramienta de **"Envío de nóminas".** 

Haz clic en el botón "**Aplicaciones**" que encontrarás al final de la barra lateral izquierda y busca la tarjeta "**Envío de nóminas**".

Cuando se haya completado la instalación podrás encontrarla en la última posición del menú de **Nóminas.** 

#### **HR Starter**

**Plan Professional** 

#### **Plan Enterprise**

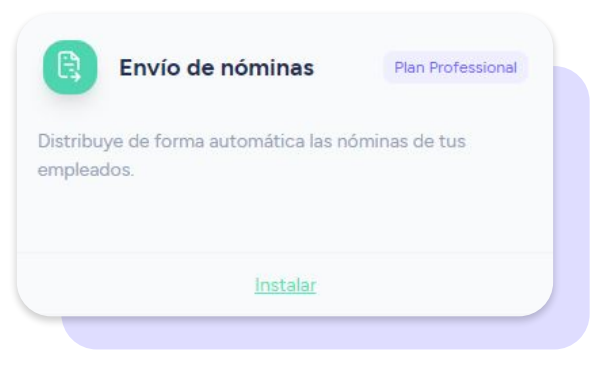

### **2.1 Cargar nóminas para enviar**

Una vez tengas la herramienta de Envío de Nóminas instalada, haz clic en Cargar nóminas. Sube un archivo PDF. El sistema lo procesará y una vez haya subido correctamente podrás seleccionar **"Enviar Nóminas"**.

El sistema cruzará el tipo de identificación y le hará llegar a cada empleado su nómina. Los documentos quedarán almacenados en la carpeta correspondiente del **Gestor Documental.** 

**¡Más sencillo, imposible!** 

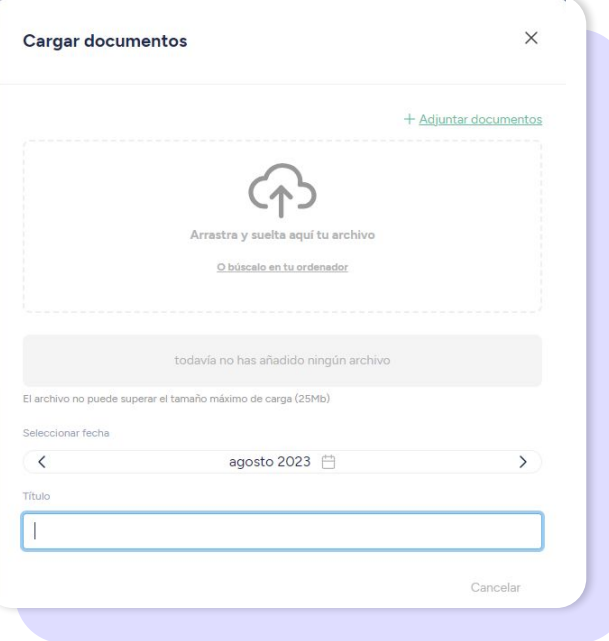

# **3. Permisos**

Como administrador tendrás pleno acceso a todas las tablas de datos de la herramienta de Nóminas pero además, podrás gestionar los permisos de acceso a otros usuarios según tus necesidades.

En las tablas de Altas y vencimientos, Prenómina y Complementos y variables, desde el icono de la llave, podrás otorgar los permisos a los empleados con rol.

#### **Icono de llave >> Configuración de permisos**

Desde aquí podrás conceder estos permisos:

- **A los roles superiores (RRHH):** De lectura, de edición y de otorgar permisos.
- **A los roles inferiores (Manager, administrador de departamento y administrador de centro):** De lectura y de edición.

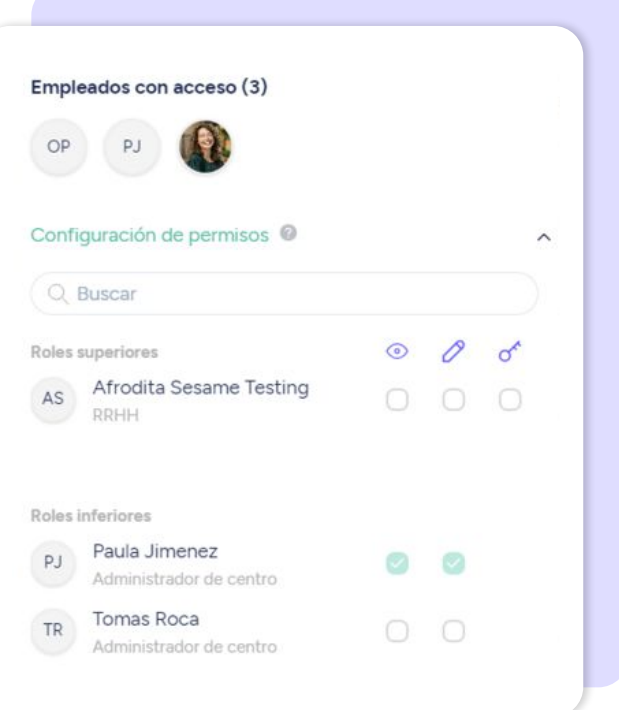

# Grow your company Empower your team!

¿Todavía tienes alguna pregunta por responder? En nuestro help center encontrarás muchas cuestiones resueltas. En caso de no ser suficiente, ¡nos encantaría escucharte!

Contáctanos, estamos a solo una llamada de ti: **96 062 73 51**.

Escríbenos, responderemos lo antes posible: **[soporte@sesametime.com](mailto:soporte@sesatime.com)**